# Seneca Account Setup

Learn@Seneca is a resource website for students, faculty and staff. You can access Learn@Seneca by visiting:

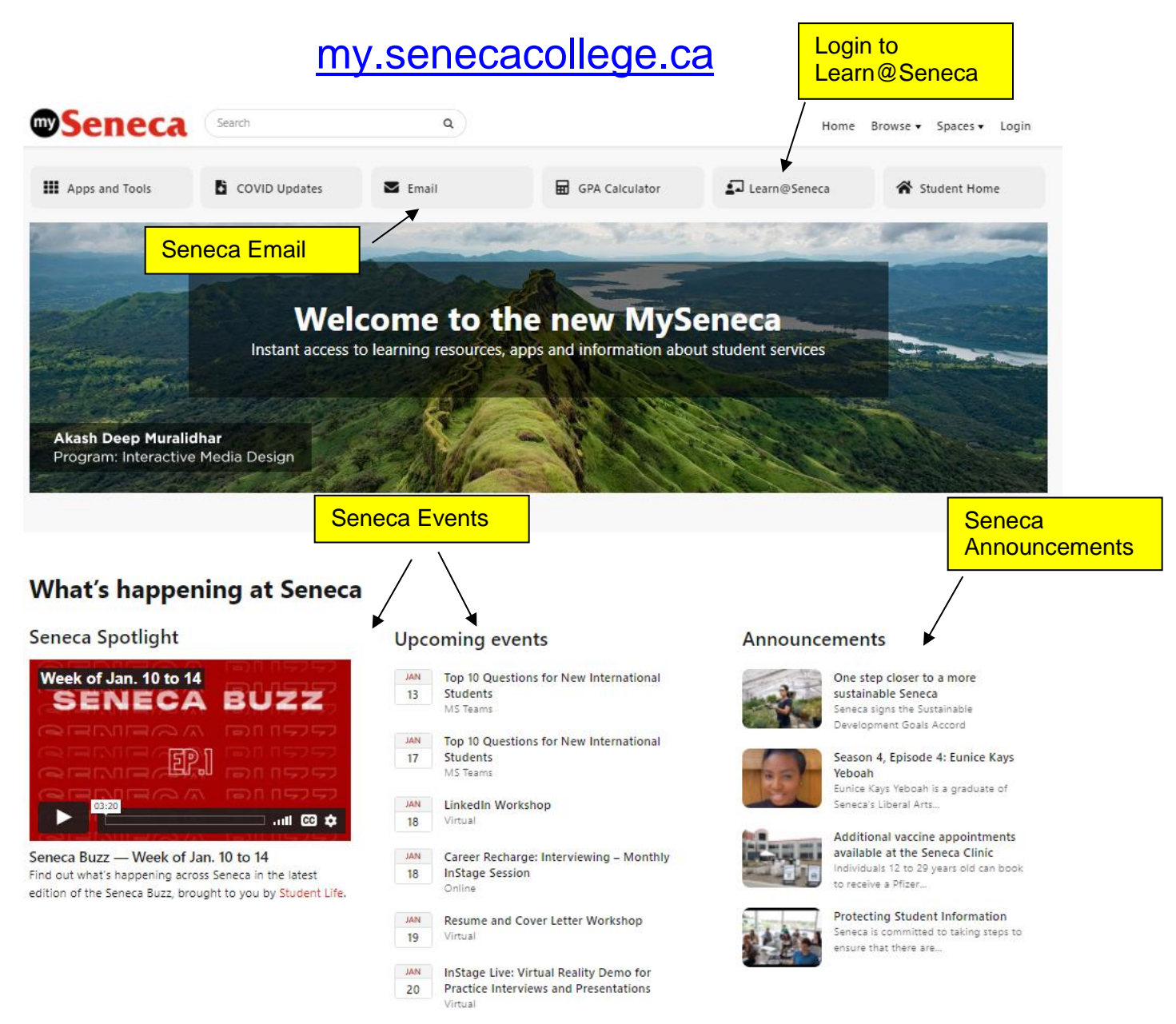

Bookmark this site! You will use Learn@Seneca for the following important tasks:

- $\checkmark$  accessing course websites
- $\checkmark$  checking your Seneca email
- $\checkmark$  getting Seneca news and updates
- accessing Student Services
- $\checkmark$  connecting with different departments and offices

## **Seneca Account Activation**

As a new Dual Credit student at Seneca, you would have received a welcome email with your Seneca account credentials and temporary password. You will need these account credentials to activateyour Seneca account.

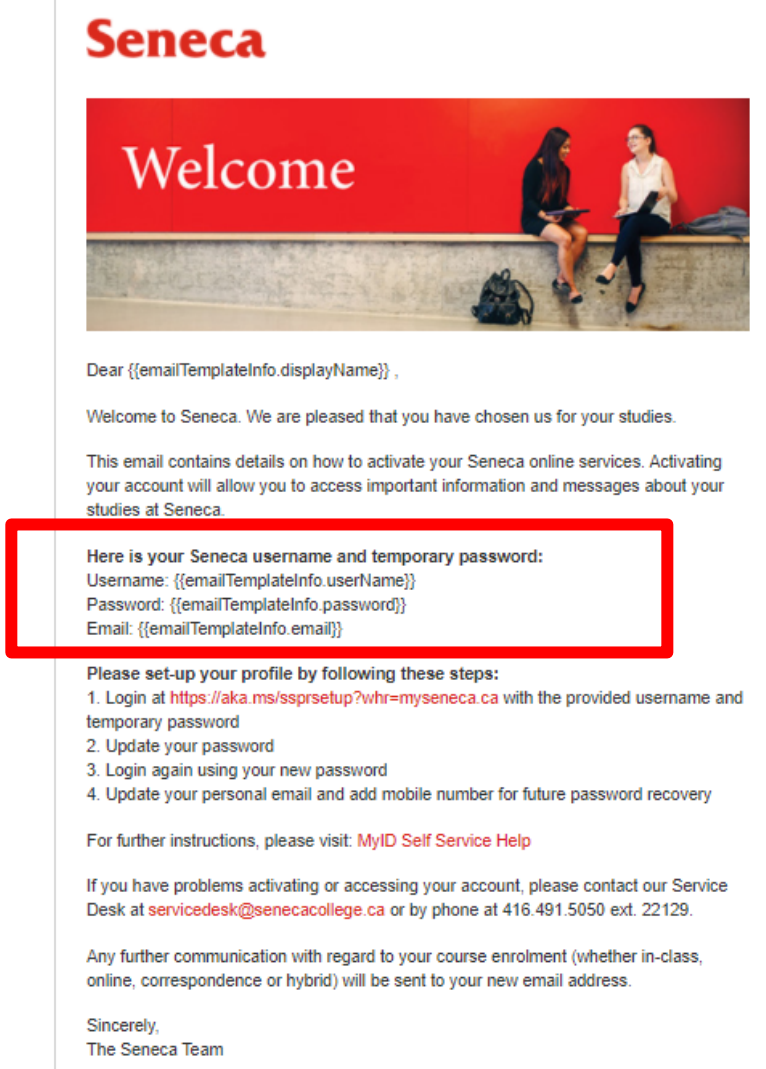

Follow the instructions outlined to update your password on <https://aka.ms/ssprsetup?whr=myseneca.ca>

## **Seneca**

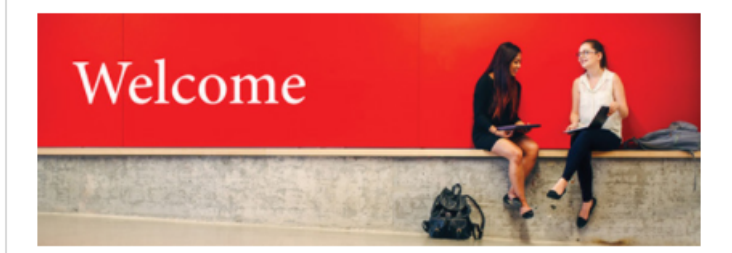

Dear {{emailTemplateInfo.displayName}},

Welcome to Seneca. We are pleased that you have chosen us for your studies.

This email contains details on how to activate your Seneca online services. Activating your account will allow you to access important information and messages about your studies at Seneca.

Here is your Seneca username and temporary password: Username: {{emailTemplateInfo.userName}} Password: {{emailTemplateInfo.password}} Email: {{emailTemplateInfo.email}}

#### Please set-up your profile by following these steps:

1. Login at https://aka.ms/ssprsetup?whr=myseneca.ca with the provided username and temporary password

- 2. Update your password
- 3. Login again using your new password
- 4. Update your personal email and add mobile number for future password recovery

For further instructions, please visit: MyID Self Service Help

If you have problems activating or accessing your account, please contact our Service Desk at servicedesk@senecacollege.ca or by phone at 416.491.5050 ext. 22129.

Any further communication with regard to your course enrolment (whether in-class, online, correspondence or hybrid) will be sent to your new email address.

Sincerely, The Seneca Team

## **1. Learn@Seneca Login for First-time Users**

- 1. In your Welcome email, click the link under "Please set-up your profile by following these steps"
- 2. Sign in with your Seneca email address and password in the Welcome email.

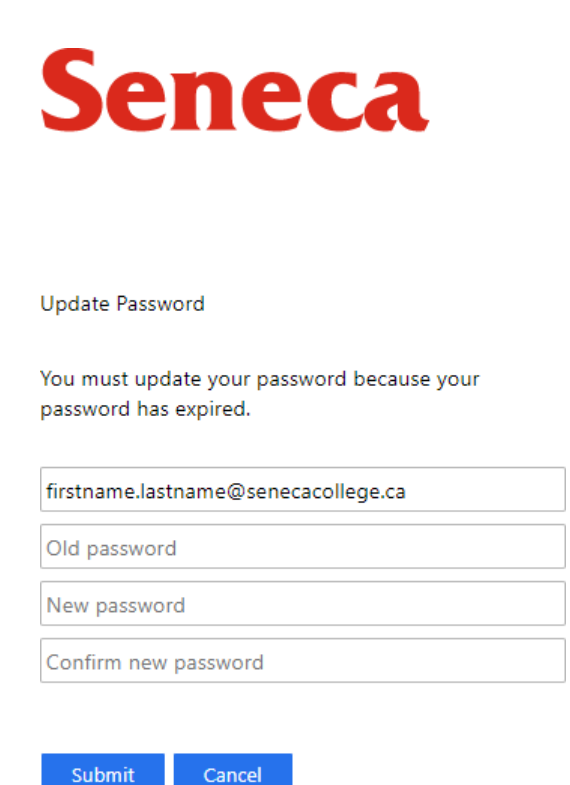

a. If you are logging in with a temporary password you will be prompted tochange your password. Your password must meet the [minimum](https://employees.senecacollege.ca/spaces/77/it-services/wiki/view/2123/password-rules) [requirements](https://employees.senecacollege.ca/spaces/77/it-services/wiki/view/2123/password-rules) to proceed.

-Enter your temporary password in the "Old Password" field

- -Enter your new password and confirm your new password
- -Click Submit

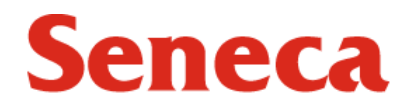

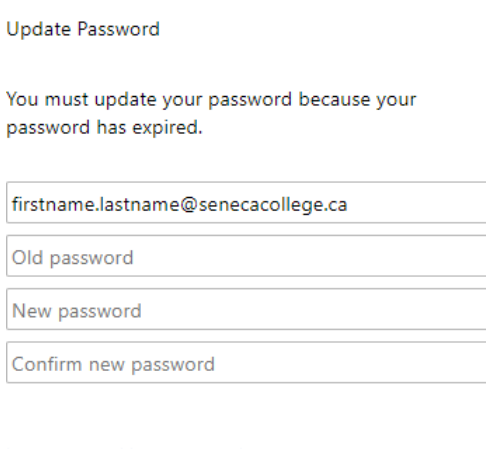

Upon updating your password successfully, you will be prompted to log in againwith your new password.

Cancel

Submit

3. Now you can update your phone number and personal email as password reset methods. If you forget your password, you can use one of the two methods to reset your password. It is best to set up 2 methods.

### **2. Login to Learn@Seneca**

Once your password has been reset using the link provided, please return to my.senecacollege.ca and click on Learn@Seneca.

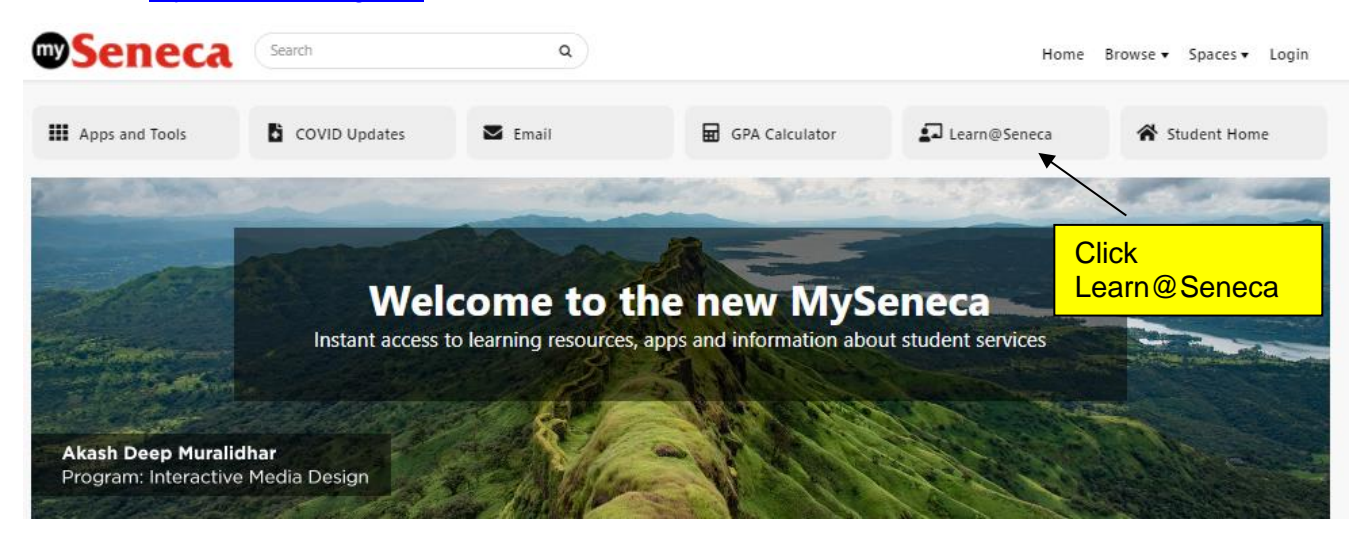

- select "Login," then sign into Learn@Seneca with your username and new password

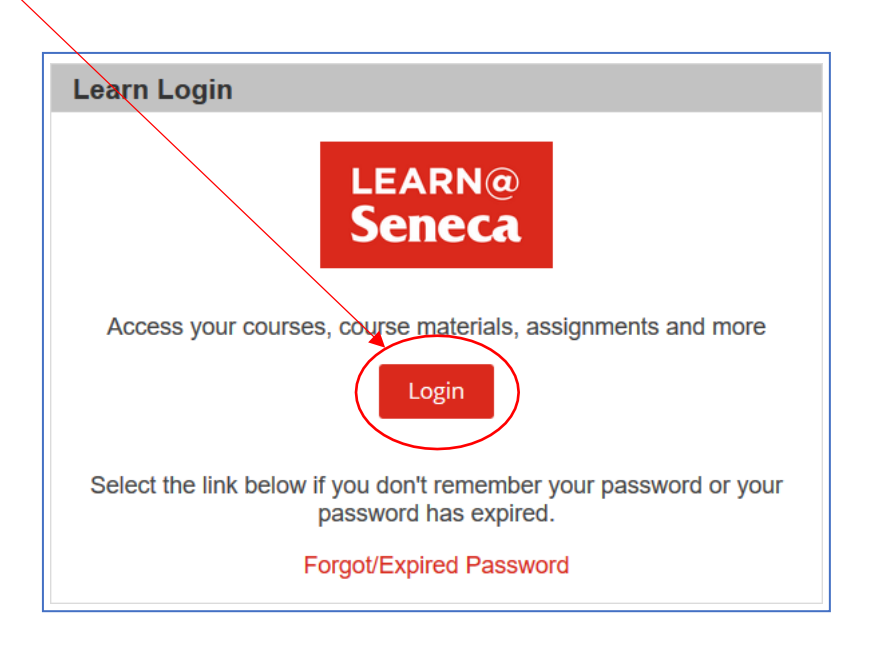

- you will be redirected to the new login page where you will need to type out your complete Seneca email address (i.e. **Vermame@myseneca.ca)** and new password.

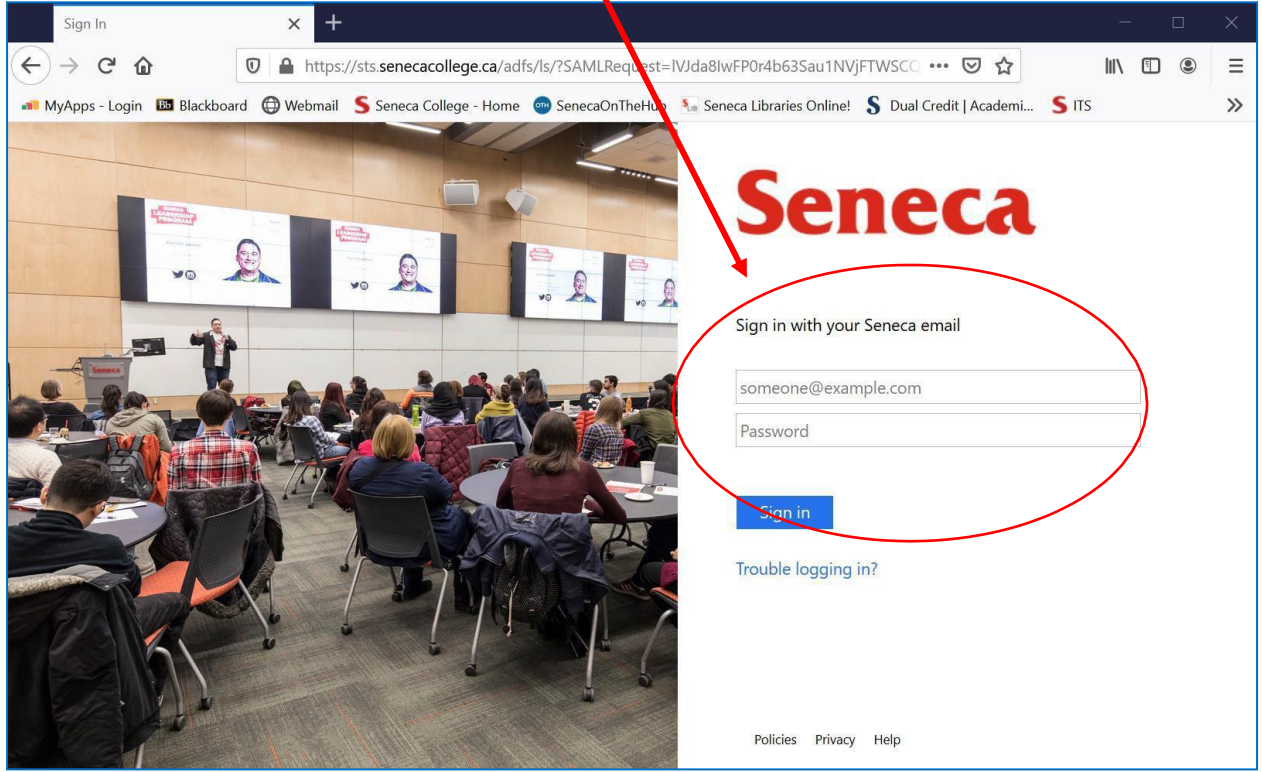

Once you have logged in to Learn@Seneca, please note the areas to check your Seneca email and access your course Blackboard pages.

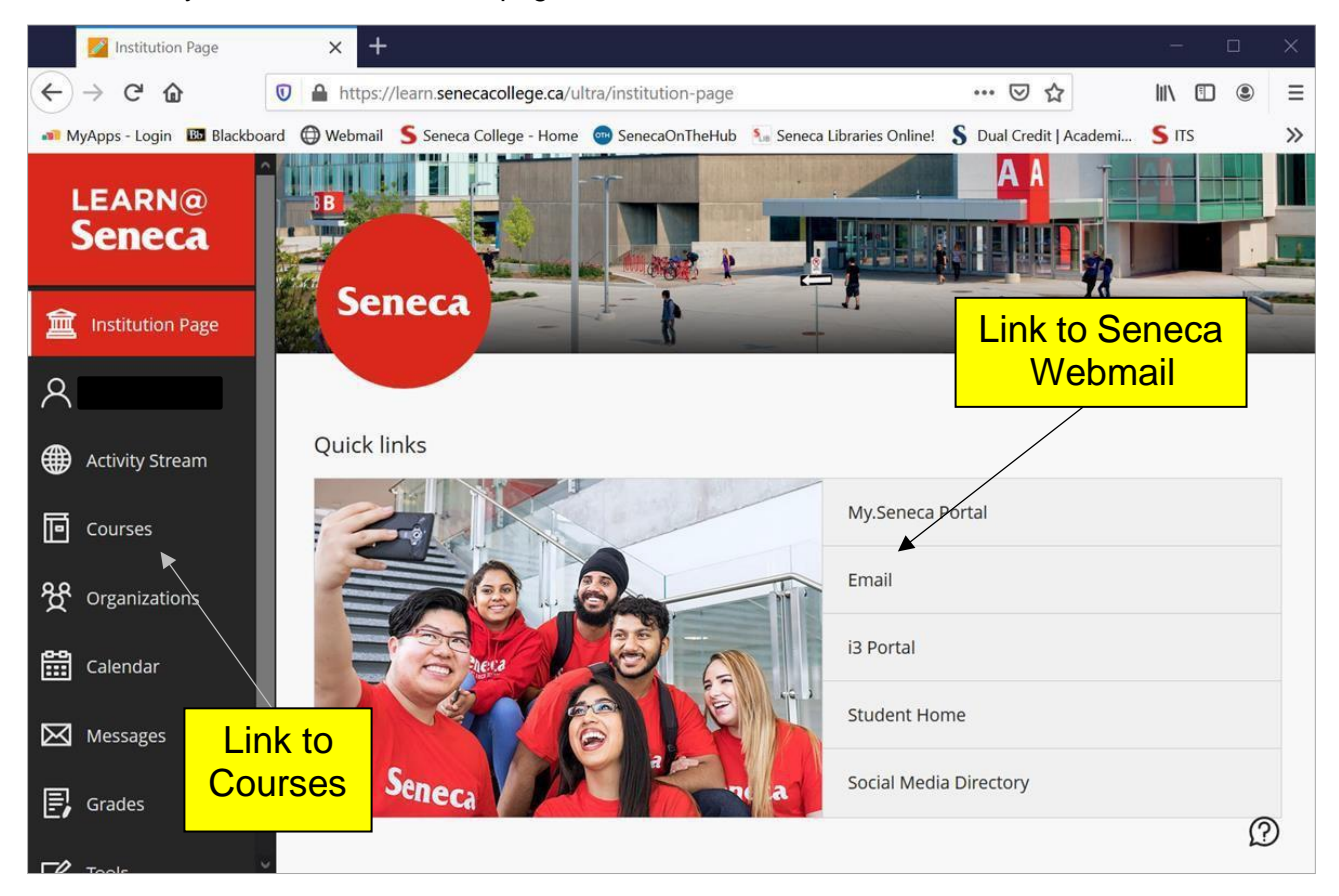

For additional technical assistance regarding Learn@Seneca and/or Seneca Technology tools please contact the Service Desk:

416.491.5050 ext. 22129 [servicedesk@senecacollege.ca](mailto:servicedesk@senecacollege.ca)